InterVLAN-routing met behulp van een interne router (Layer 3-kaart) op Catalyst 500/5000 en 6500/6000 Switches die CatOS-systeemsoftware uitvoeren  $\overline{a}$ 

## Inhoud

[Inleiding](#page-0-0) [Voorwaarden](#page-0-1) [Vereisten](#page-0-2) [Gebruikte componenten](#page-1-0) **[Conventies](#page-1-1)** [Netwerkdiagram](#page-1-2) [Algemene configuratietaken](#page-2-0) [InterVLAN-routing configureren](#page-2-1) [Vaak: VLAN-interfaceweerstand/uitval](#page-6-0) [Controleer de configuratie](#page-9-0) **Biilage** [Configuratie van Supervisor Engine](#page-10-1) [RSM-configuratie](#page-12-0) [Gerelateerde informatie](#page-13-0)

# <span id="page-0-0"></span>**Inleiding**

Dit document bevat basisinformatie over de manier waarop u de routing tussen VLAN's kunt configureren op een Catalyst-switch (met Catalyst OS-systeemsoftware [CatOS]) door gebruik te maken van een interne router (Layer 3 [L3] kaart/module). De term interne router verwijst naar deze L3-kaarten/modules op Catalyst 5500/5000 en 6500/6000 switches:

- Multilayer Switch-functiekaart (MSFC) op Catalyst 6500/6000 Series switches
- MSFC2 op Catalyst 6500/6000 Series switches
- Routefunctiekaart (RSFC) op Catalyst 5500/5000 Series switches
- RSM-Switch (RSM) op Catalyst 5500/5000 Series switches

Alle Catalyst 5500/5000 of Catalyst 6500/6000 Series switches die CatOS met een ondersteunde L3-kaart uitvoeren, hadden in dit document kunnen worden gebruikt om dezelfde resultaten te behalen.

## <span id="page-0-1"></span>Voorwaarden

<span id="page-0-2"></span>Vereisten

Lezers van dit document zouden kennis moeten hebben van deze onderwerpen:

Opmerking: Dit document bespreekt niet hoe u de routing tussen VLAN's kunt configureren op Catalyst 4500/4000 switches met behulp van de L3-servicemodule (WS-X4232-L3). Raadpleeg voor deze informatie de volgende documenten:

- Het configureren van de module voor InterVLAN-routing van [installatie- en configuratienoot](//www.cisco.com/univercd/cc/td/doc/product/lan/cat4000/inst_nts/78_10164.htm) [voor Catalyst 4000 Layer 3 servicesmodule](//www.cisco.com/univercd/cc/td/doc/product/lan/cat4000/inst_nts/78_10164.htm)
- [Configuratie en Overzicht van de routermodule voor de Catalyst 4000-reeks \(WS-X4232-L3\)](//www.cisco.com/warp/customer/473/28.html)

### <span id="page-1-0"></span>Gebruikte componenten

De informatie in dit document is gebaseerd op de volgende software- en hardware-versies:

- Catalyst 5500 switch met een RSM
- Supervisor Engine Module (WS-X5530) met CatOS 6.1(1) software
- RSM (WS-X5302) met Cisco IOS® softwarerelease 12.0(5)W5(12)

De configuraties op alle apparaten werden gewist met de **duidelijke configuratie alle** en schrijf wissen opdrachten om er zeker van te zijn dat ze een standaardconfiguratie hadden.

De informatie in dit document is gebaseerd op de apparaten in een specifieke laboratoriumomgeving. Alle apparaten die in dit document worden beschreven, hadden een opgeschoonde (standaard)configuratie. Als uw netwerk live is, moet u de potentiële impact van elke opdracht begrijpen.

### <span id="page-1-1"></span>**Conventies**

Raadpleeg [Cisco Technical Tips Conventions](//www.cisco.com/en/US/tech/tk801/tk36/technologies_tech_note09186a0080121ac5.shtml) (Conventies voor technische tips van Cisco) voor meer informatie over documentconventies.

### <span id="page-1-2"></span>**Netwerkdiagram**

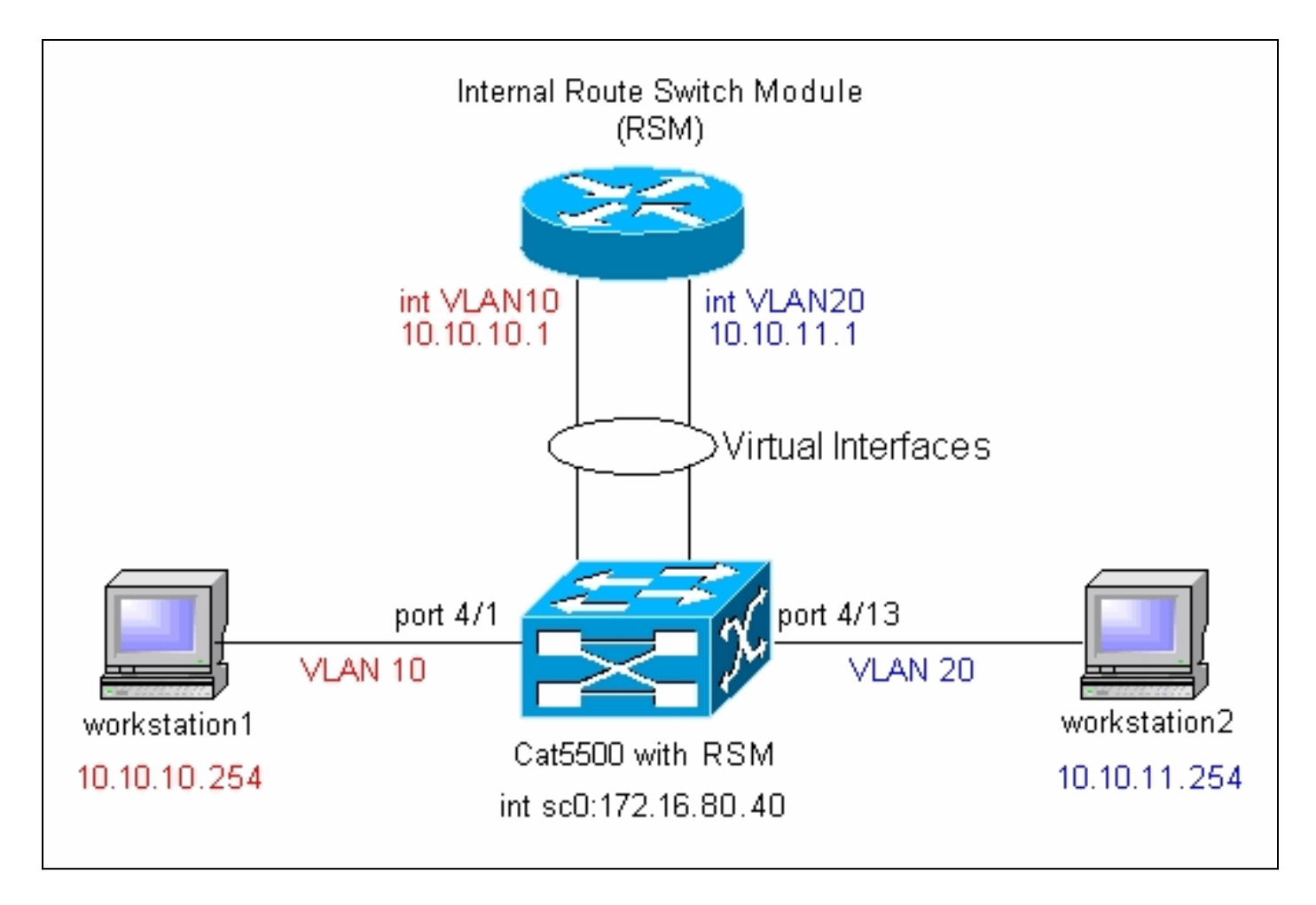

N.B.: Sluit werkstation1 en werkstation2 niet aan tenzij u in dit document gevraagd wordt dit te doen. Dit document wijst op een algemeen probleem dat klanten rapporteren wanneer zij interVLAN routing of meerdere VLAN interfaces op d[e](#page-6-0) routermodule configureren. Zie het [gemeenschappelijke punt:](#page-6-0) [VLAN-interface Geeft](#page-6-0) een [lagere/l](#page-6-0)agere sectie voor meer informatie weer.

## <span id="page-2-0"></span>Algemene configuratietaken

In dit gedeelte wordt een samenvatting gegeven van de belangrijkste configuratietaken die in dit document worden uitgevoerd:

- Configureer de switch voor het beheer
- VLAN's maken in de switch
- Voeg poorten toe aan de geconfigureerde VLAN's
- Configureer de interne router voor beheer
- InterVLAN-routing configureren
- Controleer de configuratie

## <span id="page-2-1"></span>InterVLAN-routing configureren

Voltooi deze stappen om de routing tussen VLAN's in de Catalyst-switch te configureren:

Toegang tot de console poort op de Supervisor Engine.Als u moeite hebt met toegang tot de 1.console, raadpleegt u deze documenten:Voor Catalyst 5500/5000 Series switches [die een](//www.cisco.com/warp/customer/473/9.html) [terminal aansluiten op de Console poort op Catalyst Switches.](//www.cisco.com/warp/customer/473/9.html)Voor Catalyst 6500/6000

S[e](//www.cisco.com/en/US/customer/products/hw/switches/ps700/products_tech_note09186a008010ff7a.shtml#cat6000IandII)ries switches - Een terminalgedeelte aansluiten van [een terminal op de Console-poort op](//www.cisco.com/en/US/customer/products/hw/switches/ps700/products_tech_note09186a008010ff7a.shtml) [Catalyst Switches](//www.cisco.com/en/US/customer/products/hw/switches/ps700/products_tech_note09186a008010ff7a.shtml) en ee[n](//www.cisco.com/en/US/customer/products/hw/switches/ps679/products_tech_note09186a0080094b30.shtml#stepbystep) [modemgedeelte aansluiten op de poort op Catalyst Switches](//www.cisco.com/en/US/customer/products/hw/switches/ps679/products_tech_note09186a0080094b30.shtml#stepbystep)

2. Configureer de switch voor basisbeheer.Gebruik deze set opdrachten om de Catalyst-switch voor het beheer te configureren:

Console> enable) **set system name Cat5500** *!--- Configure the system name.* System name set. Cat5500> (enable) **set interface sc0 172.16.80.40 255.255.255.0** *!--- Configure the IP address.* Interface sc0 IP address and netmask set. Cat5500> (enable) **set ip route 0.0.0.0 172.16.80.1** *!--- Configure the default gateway.*

Opmerking: Als u een switch wilt beheren die aan de andere kant van een router staat, moet u een standaardgateway op de switch configureren, omdat de switch niet deelneemt aan IProuting en daarom niet op de hoogte is van de L3-topologie van het netwerk. U kunt ook de ingestelde IP route standaard 172.16.80.1 gebruiken om de standaard gateway te configureren in plaats van de ingestelde ip route 0.0.0 172.16.80.1 opdracht te gebruiken.

3. Configureer het gewenste aantal VLAN's in de switch.Volgens het <u>[Netwerkdiagram](#page-1-2)</u> moet u twee nieuwe VLAN's (VLAN 10 en VLAN 20) op de switch configureren.Voordat u een nieuw VLAN kunt maken, moet de switch in VLAN Trunk Protocol (VTP) servermodus of VTP transparante modus zijn. Als de switch een VTP-server is, moet u een VTP-domeinnaam definiëren voordat u VLAN's kunt toevoegen. Dit moet worden gedefinieerd ongeacht het aantal switches in het netwerk (een of veel) en ongeacht of u VTP gebruikt om VLAN's aan andere switches in het netwerk te propageren. Raadpleeg voor meer informatie over VTP dit document[:Inzicht en configuratie van VLAN Trunk Protocol \(VTP\)](//www.cisco.com/warp/customer/473/21.html)De standaard VTP-

configuratie op de switch is:

Cat5500> (enable) **show vtp domain** Domain Name Domain Index VTP Version Local Mode Password -------------------------------- ------------ ----------- ----------- ---------- 1 2 server -Vlan-count Max-vlan-storage Config Revision Notifications ---------- ---------------- --------------- ------------- 5 1023 0 disabled Last Updater V2 Mode Pruning PruneEligible on Vlans --------------- -------- -------- ------------------------- 0.0.0.0 disabled disabled 2-1000

Gebruik de opdracht set vtp om de domeinnaam en de modus in te stellen: Cat5500> (enable) **set vtp domain mode transparent** VTP domain modified *!--- Set the VTP mode.* Cat5500> (enable) **set vtp domain cisco** VTP domain cisco modified *!--- Set the VTP domain name.*

OPMERKING: In het voorbeeld wordt de VTP-modus ingesteld op doorzichtig. Afhankelijk van uw netwerk, stelt u de VTP-modus dienovereenkomstig in. De transparante modus werd gekozen om te voorkomen dat de switches werden aangetast en om te voorkomen dat de andere switches in het laboratorium werden beïnvloed.

#### 4. Controleer de VTP-configuratie door de opdracht Show VTP-domein uit te geven: Cat5500> (enable) **show vtp domain**

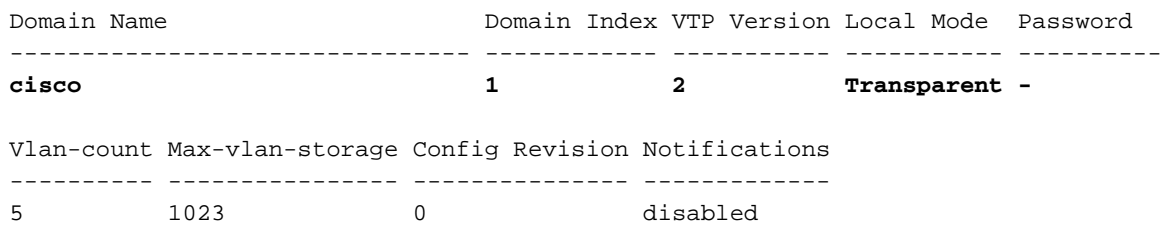

Last Updater V2 Mode Pruning PruneEligible on Vlans --------------- -------- -------- -------------------------

0.0.0.0 disabled disabled 2-1000

5. Maak VLAN's in de switch.Standaard is er slechts één VLAN op de switch, genoemd VLAN 1. VLAN 1 wordt ook het standaard VLAN genoemd. Alle poorten behoren standaard tot dit VLAN. Dit VLAN kan niet worden anders genoemd of verwijderd.U kunt VLAN's maken door de ingestelde VLAN-opdracht te gebruiken:

Cat5500> (enable) **set vlan** Usage: set vlan <mod/port> (An example of mod/port is 1/1,2/1-12,3/1-2,4/1-12) set vlan [name ] [type ] [state ] [said ] [mtu ] [ring ] [decring ] [bridge ] [parent ] [mode ] [stp ] [translation ] [backupcrf <off/on> [aremaxhop ] [stemaxhop ] (name = 1..32 characters, state = (active, suspend) type = (ethernet, fddi, fddinet, trcrf, trbrf) said = 1..4294967294, mtu = 576..18190 hex\_ring\_number =  $0x1..0xfft$ , decimal\_ring\_number = 1..4095 bridge\_number =  $0x1..0xf$ , parent =  $2..1005$ , mode = (srt, srb)  $stp = (ieee, ibm, auto), translation = 1..1005$ hopcount  $= 1.13$ ) **Set vlan commands**:

```
----------------------------------------------------------------------------
set vlan Set vlan information
```

```
set vlan mapping Map an 802.1Q vlan to an Ethernet vlan
set vlan Vlan number(s)
```
Cat5500> (enable) **set vlan 10**

*!--- Create VLAN 10.* VTP advertisements transmitting temporarily stopped and will resume after the command finishes. Vlan 10 configuration successful Cat5500> (enable) **set vlan 20** *!--- Create VLAN 20.* VTP advertisements transmitting temporarily stopped and will resume after the command finishes. Vlan 20 configuration successful Cat5500> (enable) **set vlan 10 4/1-12**

```
!--- Add ports to VLAN 10. VLAN 10 modified. VLAN 1 modified. VLAN Mod/Ports ---- ---------
-------------- 10 4/1-12 Cat5500> (enable) set vlan 20 4/13-20
```
*!--- Add ports to VLAN 20.* VLAN 20 modified. VLAN 1 modified. VLAN Mod/Ports ---- --------- -------------- 20 4/13-20 Cat5500> (enable) **show vlan**

VLAN Name Status IfIndex Mod/Ports, Vlans

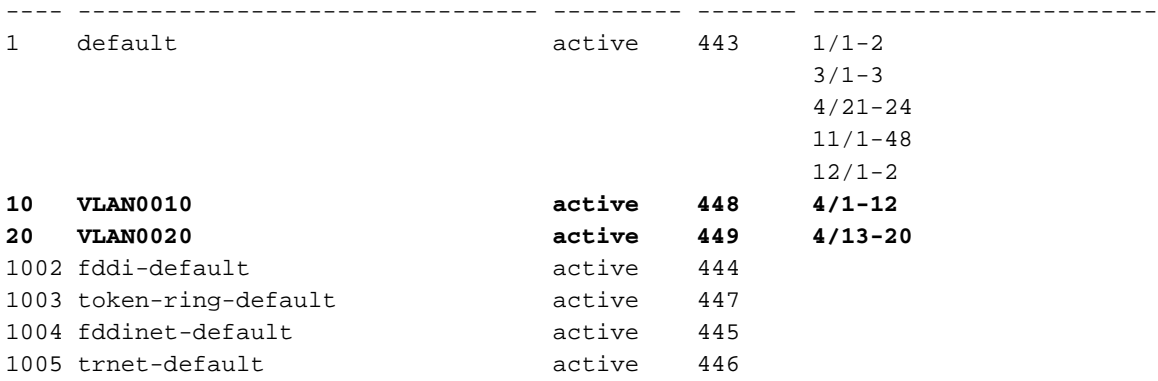

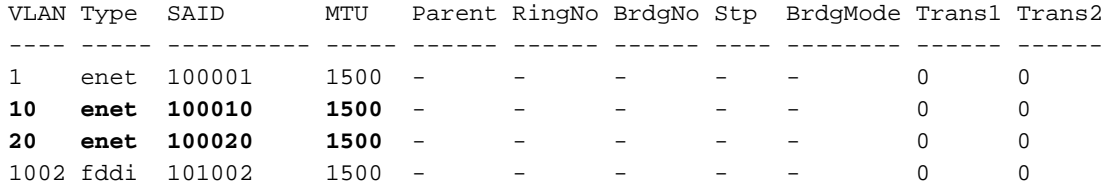

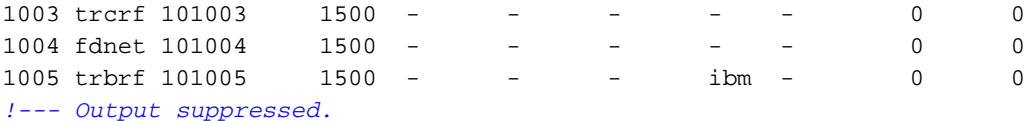

6. Configuratie van Spanning Tree Protocol (STP) PortFast op die poorten die verbinding maken met de werkstations of servers.Geef de volgende opdracht uit om de functie STP PortFast te activeren:

Cat5500> (enable) **set spantree portfast 4/1-20 enable**

Warning: Spantree port fast start should only be enabled on ports connected to a single host. Connecting hubs, concentrators, switches, bridges, etc. to a fast start port can cause temporary spanning tree loops. Use with caution.

**Spantree ports 4/1-20 fast start enabled.**

Opmerking: deze stap is optioneel, maar het is een goede praktijk om STP PortFast aan te zetten op de poorten die verbinding maken met reguliere werkstations of servers. Zie dit document voor meer informatie over het waarom u PortFast wilt inschakelen[:Gebruik van](//www.cisco.com/warp/public/473/12.html) [PortFast en andere opdrachten voor het repareren van de connectiviteit van het werkstation](//www.cisco.com/warp/public/473/12.html)

7. Configureer een VLAN-interface in de routermodule voor elk van de VLAN's tussen welke u verkeer wilt routeren. Toegang tot de routermodule door de sessie *module#*opdracht uit te geven, waar module# de sleuf is waar de routermodule zich bevindt. In het voorbeeld bevindt de RSM zich in sleuf 7, zoals hier wordt getoond:

```
Cat5500> (enable) show module 7
Mod Slot Ports Module-Type Model Sub Status
--- ---- ----- ------------------------- ------------------- --- --------
7 7 1 Route Switch WS-X5302 no ok
Mod Module-Name Serial-Num
--- ------------------- --------------------
7 00006591991
Mod MAC-Address(es) Hw Fw Sw
--- -------------------------------------- ------ ---------- -----------------
  7 00-e0-1e-91-b5-08 to 00-e0-1e-91-b5-09 4.5 20.20 12.0(5)W5(12)
Cat5500> (enable) session 7
Trying Router-7...
Connected to Router-7.
Escape character is '^]'.
```
Router>

8. Configureer het wachtwoord voor inschakelen en telnet op de routermodule.Opnieuw, is deze stap optioneel, maar het wachtwoord van het telnet wordt vereist als u probeert om de routermodule rechtstreeks met telnet te bereiken en niet door de Supervisor Engine. Gebruik deze set opdrachten om de wachtwoorden op de routermodule te configureren: Router> **enable**

```
Router# configure terminal
!--- Enter the global configuration mode. Enter configuration commands, one per line. End
with CNTL/Z. Router(config)# enable password cisco
!--- Set enable password. Router(config)# line vty 0 4
Router(config-line)# login
Router(config-line)# password cisco
!--- Set Telnet password. Router(config-line)# end
Router#
```

```
05:22:40: %SYS-5-CONFIG_I: Configured from console by vty0 (127.0.0.2)
Router#
```
9. Maak twee VLAN-interfaces, wijs IP-adressen aan die VLAN-interfaces toe, en laat routing op de module toe.Opmerking: Deze stap is essentieel voor het configureren van routing tussen VLAN's.Opmerking: Voor de routermodule zijn de VLAN-interfaces virtuele interfaces, maar ze zijn geconfigureerd als fysieke interfaces.Geef deze set opdrachten uit van de geprivilegieerde exec-modus:

Router# **configure terminal** Enter configuration commands, one per line. End with CNTL/Z. *!--- Configure interface VLAN 1 and assign it an IP address. !--- An interface VLAN 1 is configured for management purposes only !--- so that you can establish a Telnet session or ping the switch !--- from the workstation.* Router(config)# **interface vlan 1** Router(config-if)# **no shutdown** Router(config-if)# **ip address 172.16.80.79 255.255.255.0** Router(config-if)# **exit** *!--- Configure interface VLAN 10 and assign it an IP address.* Router(config)# **interface vlan 10** Router(config-if)# **no shutdown** Router(config-if)# **ip address 10.10.10.1 255.255.255.0** Router(config-if)# **exit** *!--- Configure interface VLAN 20 and assign it an IP address.* Router(config)# **interface vlan 20** Router(config-if)# **ip address 10.10.11.1 255.255.255.0** Router(config-if)# **no shutdown** Router(config)# **ip routing** *!--- Enable routing protocol on the module. !--- The following two commands are optional; !--- they are only used if you have multiple routers in your network. !--- Depending on your network, you may want to use a different routing protocol.* Router(config)# **router rip** Router(config-router)# **network 10.0.0.0** Router(config-router)# **network 172.16.0.0** Router(config-router)# **Ctrl-Z** Router# 07:05:17: %SYS-5-CONFIG\_I: Configured from console by vty0 (127.0.0.2) Router# **write memory** *!--- Save the configuration.* Building configuration... Router#

Op dit punt, volgens het [netwerkdiagram,](#page-1-2) is de configuratie tussen VLAN's voltooid.

10. Ga terug naar de module Supervisor Engine door de exit opdracht uit te geven in de Router# prompt:

Router# **exit** Cat5500> (enable

### <span id="page-6-0"></span>Vaak: VLAN-interfaceweerstand/uitval

Deze sectie legt een gemeenschappelijk probleem uit dat klanten tegenkomen wanneer ze VLANinterfaces proberen te configureren op Catalyst 5500/5000 of Catalyst 6500/6000 Series routermodules (RSM, MSFC, RSFC).

Klanten melden dat ze niet een paar of alle geconfigureerde VLAN-interfaces op de routermodule kunnen pingelen. Ook, wordt hun status niet als up/up weergegeven wanneer ze de show interface VLAN vlan#opdracht geven. Ze hebben ervoor gezorgd dat ze geen shutdown hebben ingesteld op die interfaces. De enige interface van VLAN die als omhoog/omhoog toont is VLAN 1.

In deze situatie, als sommige of alle interfaces van uw VLAN niet omhoog/omhoog komen, is het eerste wat u moet controleren of er actieve poorten op de switch voor de VLAN's in kwestie zijn.

Belangrijke opmerking: Een VLAN-interface op de routermodule is alleen omhoog/omhoog als er

ten minste één poort is toegewezen aan dat VLAN op de switch (anders dan de routerinterface) en die poort is aangesloten. Een poort die als boomstam wordt gevormd voldoet ook aan dit VLAN up/up vereiste. Als aan deze voorwaarde niet is voldaan, komt de router interface niet.

In het gedeelte [Netwerkdiagram](#page-1-2) bent u gewaarschuwd om de werkstations niet aan te sluiten op de Catalyst 5500 switch. Op dit punt, als u deze reeks opdrachten geeft, merkt u dat alleen interface VLAN 1 in/uit wordt weergegeven en dat de andere twee uit zijn:

#### Router# **show ip interface brief**

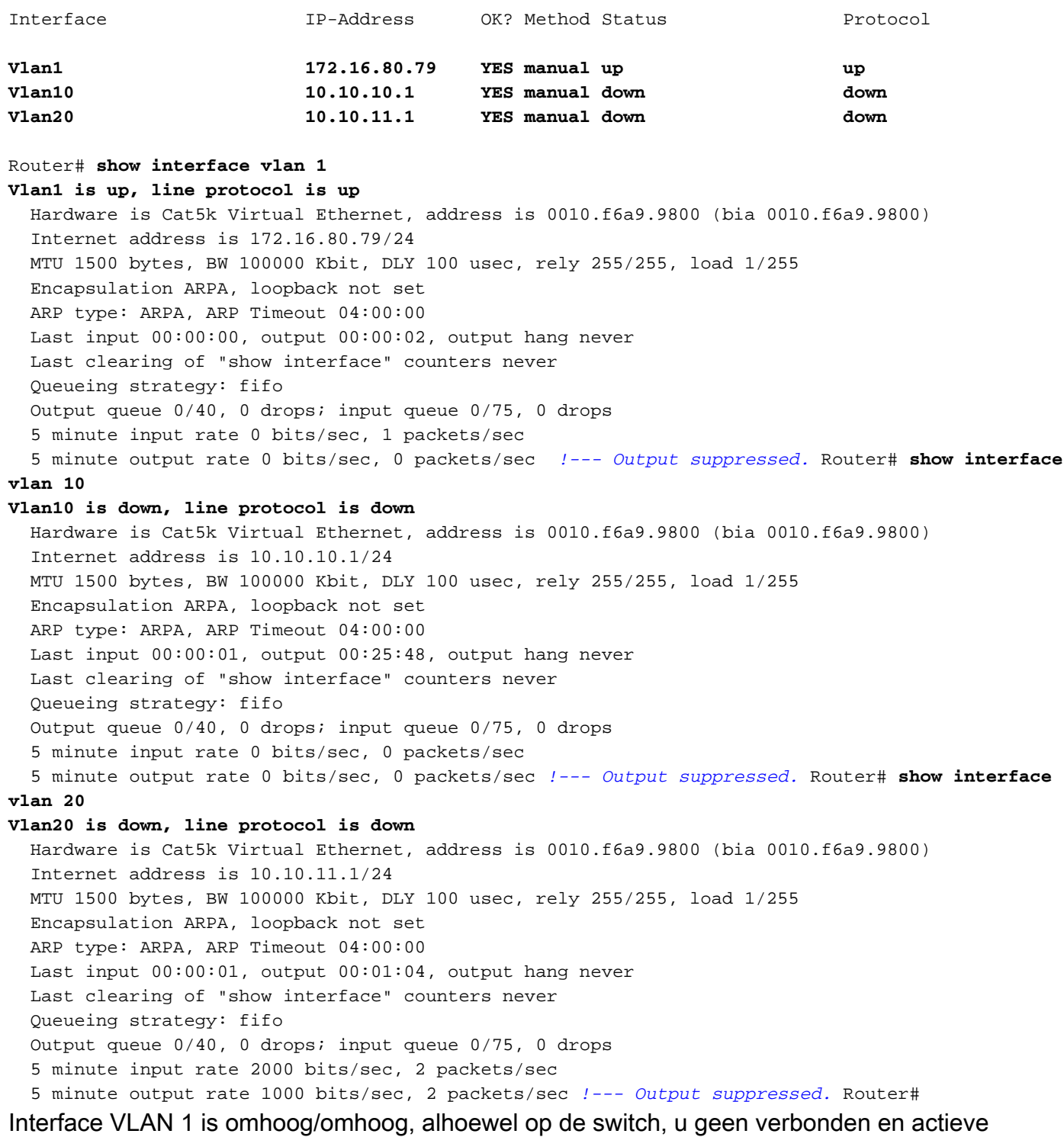

poorten in VLAN 1 hebt. U hebt een actieve poort/interface in VLAN 1, de sc0 interface op de Module van de supervisor. Standaard is de sc0 interface een lid van VLAN 1. Geef deze opdracht op in de switch (Supervisor Engine) om de sc0-interfaceconconfiguratie te controleren:

```
Cat5500> (enable) show interface
sl0: flags=51 <UP ,POINTOPOINT ,RUNNING>
         slip 0.0.0.0 dest 0.0.0.0
sc0: flags=63 <UP ,BROADCAST ,RUNNING>
         vlan 1 inet 172.16.80.40 netmask 255.255.255.0 broadcast 172.16.80.255
Cat5500> (enable)
```
Op dit punt sluit u werkstation1 aan op poort 4/1 en werkstation2 op poort 4/13. Geef de show poort 4/1 uit en laat port 4/13 opdracht op de switch zien om er zeker van te zijn dat deze poorten de status zoals aangesloten tonen:

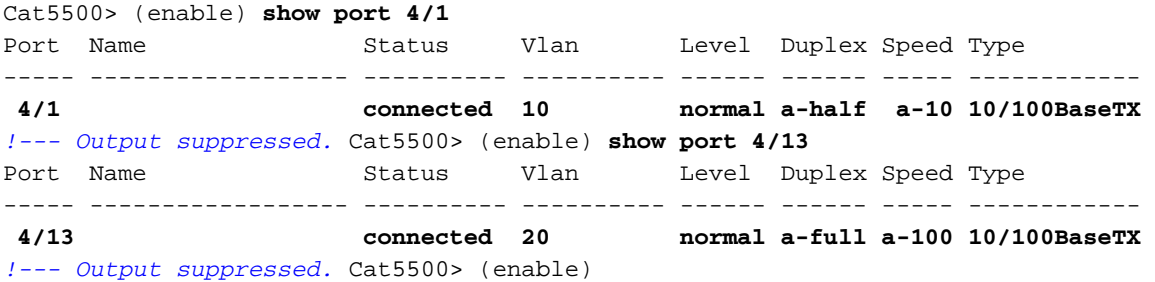

Meld u nu aan bij de routermodule en controleer de status van interfaces VLAN 10 en VLAN 20. U moet ze als omhoog/omhoog zien. Geef deze reeks opdrachten uit om de status van de VLANinterfaces in de routermodule te controleren:

```
Cat5500> (enable) session 7
Trying Router-7...
Connected to Router-7.
Escape character is '^]'.
User Access Verification
Password:
!--- Enter the password; in this case, it is cisco. Router> enable
Password:
!--- Enter the password; in this case, it is cisco. Router# show ip interface brief
Interface IP-Address OK? Method Status Protocol
Vlan1 172.16.80.79 YES manual up up up
Vlan10 10.10.10.1 YES manual up up
Vlan20 10.10.11.1 YES manual up up
Router# show interface vlan 10
Vlan10 is up, line protocol is up
  Hardware is Cat5k Virtual Ethernet, address is 0010.f6a9.9800 (bia 0010.f6a9.9800)
  Internet address is 10.10.10.1/24
  MTU 1500 bytes, BW 100000 Kbit, DLY 100 usec, rely 255/255, load 1/255
  Encapsulation ARPA, loopback not set
  ARP type: ARPA, ARP Timeout 04:00:00
  Last input 00:00:01, output 00:46:14, output hang never
  Last clearing of "show interface" counters never
  Queueing strategy: fifo
  Output queue 0/40, 0 drops; input queue 0/75, 0 drops
  5 minute input rate 0 bits/sec, 0 packets/sec
  5 minute output rate 0 bits/sec, 0 packets/sec !--- Output suppressed. Router# show interface
vlan 20
Vlan20 is up, line protocol is up
```
 Hardware is Cat5k Virtual Ethernet, address is 0010.f6a9.9800 (bia 0010.f6a9.9800) Internet address is 10.10.11.1/24 MTU 1500 bytes, BW 100000 Kbit, DLY 100 usec, rely 255/255, load 1/255 Encapsulation ARPA, loopback not set ARP type: ARPA, ARP Timeout 04:00:00 Last input 00:00:00, output 00:00:56, output hang never Last clearing of "show interface" counters never Queueing strategy: fifo Output queue 0/40, 0 drops; input queue 0/75, 0 drops 5 minute input rate 2000 bits/sec, 5 packets/sec 5 minute output rate 2000 bits/sec, 2 packets/sec *!--- Output suppressed.* Router# **exit** Cat5500> (enable)

### <span id="page-9-0"></span>Controleer de configuratie

Er kunnen meerdere ping-tests worden uitgevoerd om de configuratie te controleren die in dit document wordt uitgelegd. In deze sectie, gebruikt u werkstation2 om werkstation1, de sc0 interface op de switch, en de interfaces van VLAN op de routermodule te pingelen.

Opmerking: Zorg ervoor dat u de standaardgateways op uw werkstations hebt ingesteld om de interfaces van VLAN op de routermodule te zijn. Volgens het [Netwerkdiagram](#page-1-2) is de standaardgateway op werkstation1 ingesteld op 10.10.10.1 en 10.10.11.1 voor werkstation2.

#### Test 1: Van werkstation2 naar werkstation1 pingen

C:\> **ipconfig** *!--- This command is used to check the IP configuration on the !--- Windows 2000 workstation. Use the appropriate commands on the workstations !--- that you use.* Windows 2000 IP Configuration Ethernet adapter Local Area Connection: Connection-specific DNS Suffix . : **IP Address**. . . . . . . . . . . . : **10.10.11.254** Subnet Mask . . . . . . . . . . . : 255.255.255.0 **Default Gateway** . . . . . . . . . : **10.10.11.1** C:\> **ping 10.10.10.254** Pinging 10.10.10.254 with 32 bytes of data: Reply from 10.10.10.254: bytes=32 time=10ms TTL=31 Reply from 10.10.10.254: bytes=32 time<10ms TTL=31 Reply from 10.10.10.254: bytes=32 time<10ms TTL=31 Reply from 10.10.10.254: bytes=32 time<10ms TTL=31 **Ping statistics for 10.10.10.254: Packets: Sent = 4, Received = 4, Lost = 0 (0% loss),** Approximate round trip times in milli-seconds: Minimum = 0ms, Maximum = 10ms, Average = 2ms

Test 2: Ping van Workstation2 naar de sc0 interface op Supervisor Engine

C:\> **ping 172.16.80.40**

Pinging 172.16.80.40 with 32 bytes of data:

Reply from 172.16.80.40: bytes=32 time<10ms TTL=59 Reply from 172.16.80.40: bytes=32 time<10ms TTL=59 Reply from 172.16.80.40: bytes=32 time<10ms TTL=59

Reply from 172.16.80.40: bytes=32 time<10ms TTL=59

**Ping statistics for 172.16.80.40: Packets: Sent = 4, Received = 4, Lost = 0 (0% loss),** Approximate round trip times in milli-seconds: Minimum = 0ms, Maximum = 0ms, Average = 0ms

Test 3: Ping van Workstation2 naar Interface VLAN 1 op de routermodule

C:\> **ping 172.16.80.79**

Pinging 172.16.80.79 with 32 bytes of data:

Reply from 172.16.80.79: bytes=32 time<10ms TTL=255 Reply from 172.16.80.79: bytes=32 time<10ms TTL=255 Reply from 172.16.80.79: bytes=32 time<10ms TTL=255 Reply from 172.16.80.79: bytes=32 time<10ms TTL=255

**Ping statistics for 172.16.80.79:**

 **Packets: Sent = 4, Received = 4, Lost = 0 (0% loss),**

Approximate round trip times in milli-seconds:

Minimum = 0ms, Maximum = 0ms, Average = 0ms

Test 4: Ping van Workstation2 naar Interface VLAN 10 op de routermodule

C:\> **ping 10.10.10.1**

Pinging 10.10.10.1 with 32 bytes of data:

Reply from 10.10.10.1: bytes=32 time<10ms TTL=255 Reply from 10.10.10.1: bytes=32 time<10ms TTL=255 Reply from 10.10.10.1: bytes=32 time<10ms TTL=255 Reply from 10.10.10.1: bytes=32 time<10ms TTL=255

**Ping statistics for 10.10.10.1: Packets: Sent = 4, Received = 4, Lost = 0 (0% loss),** Approximate round trip times in milli-seconds: Minimum = 0ms, Maximum = 0ms, Average = 0ms

Test 5: Ping van Workstation2 naar Interface VLAN 20 op de routermodule

C:\> **ping 10.10.11.1**

Pinging 10.10.11.1 with 32 bytes of data:

Reply from 10.10.11.1: bytes=32 time<10ms TTL=255 Reply from 10.10.11.1: bytes=32 time<10ms TTL=255 Reply from 10.10.11.1: bytes=32 time<10ms TTL=255 Reply from 10.10.11.1: bytes=32 time<10ms TTL=255

#### **Ping statistics for 10.10.11.1: Packets: Sent = 4, Received = 4, Lost = 0 (0% loss),** Approximate round trip times in milli-seconds: Minimum = 0ms, Maximum = 0ms, Average = 0ms

### <span id="page-10-0"></span>**Billage**

<span id="page-10-1"></span>Configuratie van Supervisor Engine

```
Cat5500> (enable) show config
This command shows non-default configurations only.
Use show config all to show both default and non-default configurations.
...
begin
!
# ***** NON-DEFAULT CONFIGURATION *****
!
!
#time: Tue Apr 10 2001, 09:09:54
!
#version 6.1(1)
!
set option fddi-user-pri enabled
set password $2$lx7B$WipkVnLnbYIfrBSqD2SN9.
set enablepass $2$6/eK$I3lDb2nnP7Fc9JKF3XwRW/
set prompt Cat5500>
!
#errordetection
set errordetection portcounter enable
!
#system
set system name Cat5500
!
#frame distribution method
set port channel all distribution mac both
!
#vtp
set vtp domain cisco
set vtp mode transparent
set vlan 1 name default type ethernet mtu 1500 said 100001 state active
set vlan 1002 name fddi-default type fddi mtu 1500 said 101002 state active
set vlan 1004 name fddinet-default type fddinet mtu 1500 said 101004 state active stp ieee
set vlan 1005 name trnet-default type trbrf mtu 1500 said 101005 state active stp ibm
set vlan 10,20
set vlan 1003 name token-ring-default type trcrf mtu 1500 said 101003 state active
mode srb aremaxhop 7 stemaxhop 7 backupcrf off
!
#ip
set interface sc0 1 172.16.80.40/255.255.255.0 172.16.80.255
set ip route 0.0.0.0/0.0.0.0 172.16.80.79
!
#set boot command
set boot config-register 0x2102
clear boot system all
!
# default port status is enable
!
!
#module 1 : 2-port 1000BaseSX Supervisor
!
#module 2 : 4-port 10/100BaseTX Supervisor
!
#module 3 : 3-port 1000BaseX Ethernet
!
#module 4 : 24-port 10/100BaseTX Ethernet
set vlan 10 4/1-12
set vlan 20 4/13-20
set spantree portfast 4/1-20 enable
!
```
#module 5 : 2-port MM OC-3 Dual-Phy ATM ! #module 6 empty ! #module 7 : 1-port Route Switch ! #module 8 empty ! #module 9 empty ! #module 10 empty ! #module 11 : 48-port 10BaseT Ethernet ! #module 12 : 2-port MM MIC FDDI ! #module 13 empty end Cat5500> (enable)

### <span id="page-12-0"></span>RSM-configuratie

```
Router# show running-config
Building configuration...
Current configuration:
!
version 12.0
service timestamps debug uptime
service timestamps log uptime
no service password-encryption
!
hostname Router
!
enable password cisco
!
ip subnet-zero
ip cef
!
!
process-max-time 200
!
interface Vlan1
 ip address 172.16.80.79 255.255.255.0
 no ip directed-broadcast
!
interface Vlan10
 ip address 10.10.10.1 255.255.255.0
 no ip directed-broadcast
!
interface Vlan20
 ip address 10.10.11.1 255.255.255.0
 no ip directed-broadcast
!
ip classless
!
!
line con 0
 transport input none
line aux 0
line vty 0 4
  password cisco
  login
```
Router#

## <span id="page-13-0"></span>Gerelateerde informatie

- [Configuratie en Overzicht van de routermodule voor de Catalyst 4000-reeks \(WS-X4232-L3\)](//www.cisco.com/warp/customer/473/28.html?referring_site=bodynav)
- <u>[Gebruik van PortFast en andere opdrachten voor het repareren van de connectiviteit van het](//www.cisco.com/en/US/products/hw/switches/ps708/products_tech_note09186a00800b1500.shtml?referring_site=bodynav)</u> [werkstation](//www.cisco.com/en/US/products/hw/switches/ps708/products_tech_note09186a00800b1500.shtml?referring_site=bodynav)
- [Productondersteuningspagina's voor LAN](//www.cisco.com/en/US/products/hw/switches/tsd_products_support_category_home.html?referring_site=bodynav)
- [Ondersteuningspagina voor LAN-switching](//www.cisco.com/en/US/tech/tk389/tsd_technology_support_category_home.html?referring_site=bodynav)
- [Technische ondersteuning Cisco-systemen](//www.cisco.com/cisco/web/support/index.html?referring_site=bodynav)